# **MOULTRIE**

# **Instructions for D-444 Instructions for D-444 Digital Game Camera**

THANK YOU for your purchase of the D-444 Digital Game Camera. Please read this booklet before using the unit. If you should have any questions about this product or any other Moultrie product, please contact us using the information on the back of this booklet. Please register your camera at **www.moultriefeeders.com/warranty** to activate your 1-year warranty.

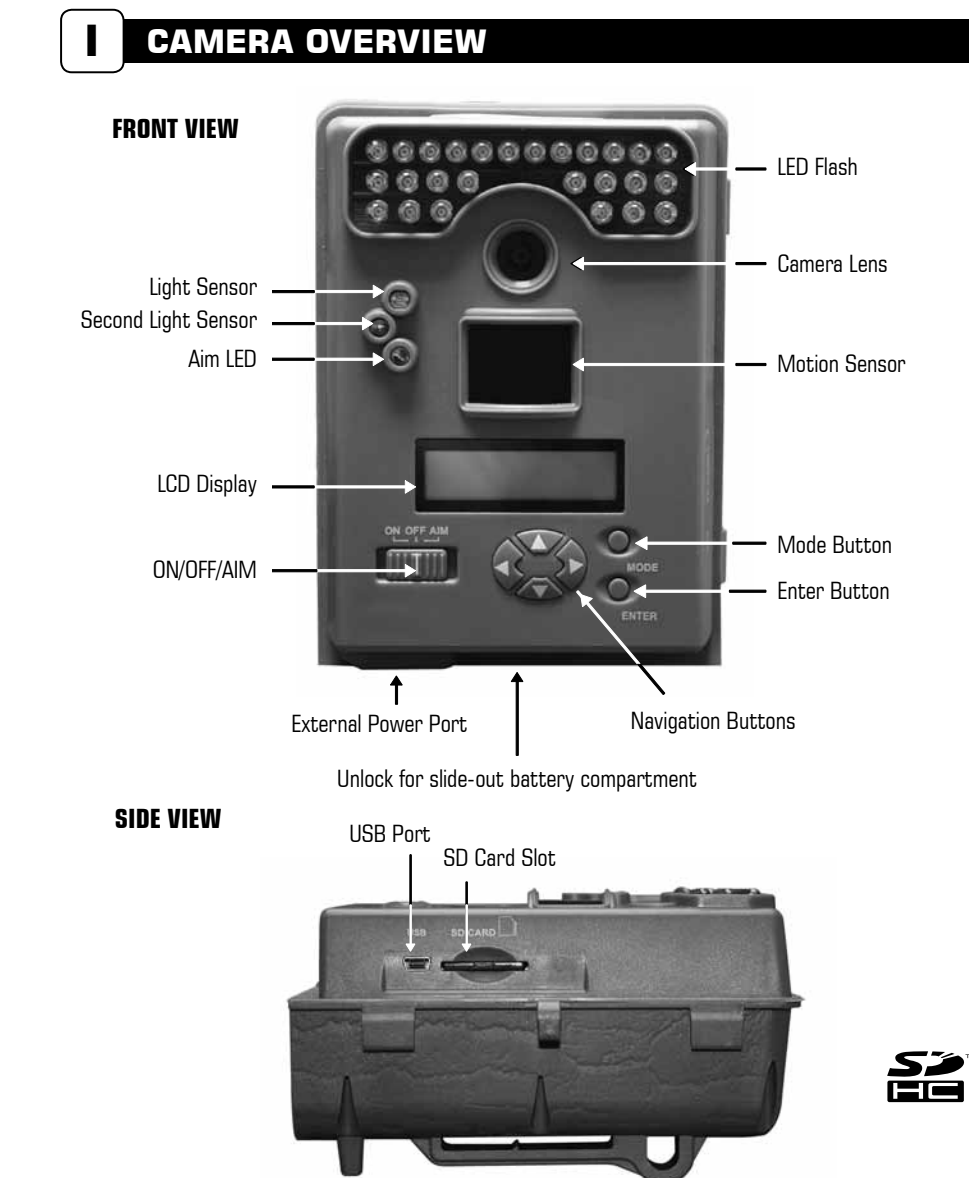

Our Service Department will gladly answer any questions you have. Call 800-653-3334, Monday - Friday, 8:00 AM to 5:00 PM CST.

**www.moultriefeeders.com**

**MOULTRIE®** 

### **I CAMERA OVERVIEW (cont.)**

### **ON / OFF / AIM**

**AIM** - When AIM is ON and the PIR sensor detects motion, the red LED on the front of the camera will **IRET COMES CONDUCTS IN TEST AND SECOND IRELATION** OF TEST IS ON AN AND TEST IS ON AND TEST IN AN AND TEST IN TES<br>COME ON for 2 seconds and then shut off.

### **MODE BUTTON MODE BUTTON**

The Mode Button selects Camera Setup or Main Screen. When camera mode is selected, the The Mode Button selects Camera Setup or Main Screen. When camera mode is selected, UP and DOWN buttons navigate through the menu options. The Mode Button is also used to wake-up the camera and turn on the display when the camera is in power saving (or sleep) mode.<br>

# **ENTER, UP/DOWN and LEFT/RIGHT BUTTONS**

The ENTER button selects the item to be changed. The UP/DOWN and LEFT/RIGHT buttons are used the ENTER batten selects the field to be changed. The SNDS of the ELFT/RIGHT battens are asset<br>to step through the menu options. Pressing the ENTER button again selects the option indicated on the display. The ENTER button is also used to manually take a picture.

#### **BATTERY COMPARTMENT**

The camera is powered by six (6) C-cell alkaline batteries. Slide the Unlock switch to the right and grab the small handle under the switch to slide-out the battery compartment tray.

### **SD CARD SLOT**  $U_{\rm c}$  such and graph and graph  $\sigma$

Accepts up to a 32GB SD Card for photo and video storage.

**NOTE:** An SD Card must be installed for the camera to operate (sold separately). For best results, we recommend that you format the SD card inside the camera before taking pictures.<br>```

### **USB PORT**

--- - --..<br>Download still pictures and video onto your computer by connecting a USB cable (sold separately) to the USB port.

#### **EXTERNAL POWER PORT**

Accepts the Moultrie PowerPanel or Moultrie Battery Box accessories only (sold separately).<br>Political power and *interaction* Refer to **www.moultriefeeders.com** for more information.

**NOTE:** The use of any other power source will void your warranty and possibly harm your camera.

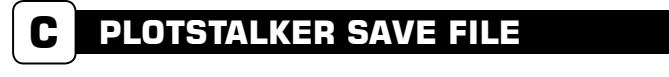

#### **SAVING FILES OVERVIEW**

Use the Save File features of the PlotStalker software to create a single photo, reduce the overall size of the .mlt file, exclude unwanted photos in the front, or create a video that can be viewed using a standard media player.

### **EXPORTING AN IMAGE/PHOTO**

- **EXPORTING AND IMAGE CONSTRAINING AN IMAGE CONSTRAINING** bottom of the display or the frame-by-frame search feature. 1. On the main screen, choose a starting image/
- 2. Press the SAVE button.
- $\overline{a}$ search feature. 3. Select the Current Image (\*.jpg) radio button.
- 4. Press Change... to enter the directory and filename to save the image.
- 5. Press Export to save the file. Press Export to save the file

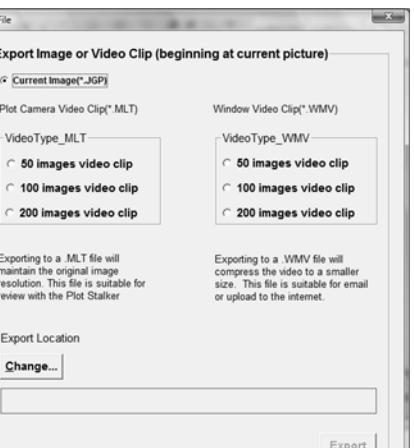

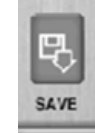

### **EXPORTING MLT FILE EXPORTING MLT FILE**

- 1. Select the appropriate 50, 100, or 200 images video clip radio button; this will create a MLT format file from the starting frame plus the next 50, 100, or 200 frames. next 50, 100, or 200 frames.
- 2. Select the Change button to choose the desired location to save the export file.
- Enter the directory and filename to save the file free the directory and filename to save the file. 3 4 3. Enter the directory and filename to save the file.
- 4. Select the Export button to save the file. These files are viewable with **EXPORTING WAS** Plot Stalker Software.

### **EXPORTING WMV FILE**

1. Select the appropriate 50, 100, or 200 images video clip radio button; this will create a .wmv format file of the starting frame plus the next 50, 100, or 200 frames.

Save

- 2. Select the Change button to choose the desired location to save the export file.
- 4 Select the Export button to save the file. The program will convert the images 3. Enter the directory and filename to save the file.
- 4. Select the Export button to save the file. The program will convert the images to video based on Great for uploading to the internet or emailing. uploading to the internet or emailing.the chosen settings. The .wmv file can be viewed using a standard media player and is great for

### **B** PLOTSTALKER ACTIVITY SEARCH look for changes in regions that you identify in Setup.

#### **ACTIVITY SEARCH ACTIVITY SEARCH ACTIVITY SEARCH** B PLOTSTALKER ACTIVITY SEARCH ACTIVITY SEARCH ACTIVITY SEARCH ACTIVITY SEARCH ACTIVITY SEARCH ACTIVITY SEARCH

e Search Feature will scan through your photos and automatically Free Scale of the Scale of the Scale of the Scale of the Scale of the Scale of the Scale of the Scale of the Scale of the Scale of the Scale of the Scale of the Scale of the Scale of the Scale of the Scale of the Scale of  $\epsilon$  bearch Feature will scan through your photos and automatically ACTIVITY SEARCH<br>The Search Feature will scan through your photos and automatically **the stops of the stops of the stops of the s**  $T_{\text{trans}}$  is an eigenvalue will scan through your photos and automatically  $\alpha$ 

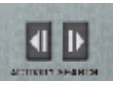

 $\overline{\mathsf{O}}\mathsf{K}$ 

Cance

The Motion Search feature will scan through your video clip to show you where activity has occurred. This is a quick way to find out where the game is without having to watch the entire

Click on the "Motion Search Area" button. Set the search area in your video window to look for changes in a specific area. Simply click and drag the red motion search box to the area you

Select the sensitivity level of the Motion Search feature. For a

faster scan, use the LOW setting. Using the HIGH sentivity setting will take longer to scan for events, yet will result in a more

Restore to default search area and sensitivity

In search mode, the PlotStalker software scans through the MLT photo file, stops on a photo when  $STEP$  2 Th anges are found in your fuentified region, and then highlights the changes in blue. Tou can c<br>unk are in the video viewing area to remove the blue bighlights the changes in the video viewing area to remove the blue highlights. the blue highlights are found in your identified region, and then highlights the changes in blue. You can click<br>changes are found in your identified region, and then highlights the changes in blue. You can click anywhere in the video viewing area to remove the blue highlights.

j

Stallag

Plat

Ŀ

video

want to confine your search **Set Motion Search Area** 

accurate search Medium

Default

#### the blue highlights.<br>The blue highlights are the blue highlights. **ACTIVITY SEARCH SETUP**

**ACTIVITY SEARCH SETUP**<br>Click the Settings button to activate  $\left( \begin{array}{c} \bullet \text{ Poisson} \end{array} \right)$ **Click the Settings button to activate**<br>the Region and Sensitivity settings for the Activity Search  $\begin{bmatrix} 1 & 1 & 1 \\ 1 & 1 & 1 \\ 1 & 1 & 1 \end{bmatrix}$ 

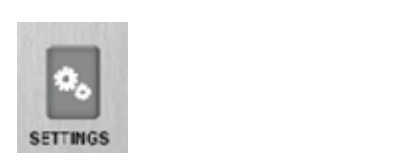

#### **EFINE SEARCH REGION**  $P$ Provides the ability to search for **DEFINE SEARCH REGION DEFINE SEARCH REGION**

rovides the ability to search for DEFINE SEANCH NEGION<br>Provides the ability to search for  $\frac{c}{c}$  changes in the photo in a specific  $\frac{c}{c}$ region rather than the entire photo.

1 Click on the Set Motion Search Area Button. 1 Click on the Set Motion Search Area Button. 1. Click on the Set Motion Search Area Button.

**DEFINE SEARCH REGION** 

- 2. Use the mouse to select and drag the red outline around the area you want to search for se the mouse to select and drag the red buttine around the area you want to search for<br>novement. This allows you to focus on a very precise area if required. movement. This allows you to focus on a very precise area if required.
- n<br>O<sup>r</sup> butten 3. Click OK button on the Settings Popup window to confirm your settings and exit the menu.<br>—

### **SENSITIVITY SENSITIVITY SENSITIVITY**

Set to High, Medium or Low - This sets the level of pixel change the program will detect.<br>[1]

**Note:** A pixel change occurs when a change in color, intensity, lighting or movement is detected, so **Note:** A pixel change occurs when a change in color, intensity, lighting or movement is detected, so<br>this setting is critical to be able to jump to the desired frames.

# Click on Default button to return to the default values for Search Area and 1 **SENSITIVITY DEFAULT SETTINGS DEFAULT SETTINGS**

Default button to retur Click on Default button to return to the default values for Search Area and Delault button to retur Default button to return to the default values for Search Area and Sensitivity settings.

#### **QUICK START INSTRUCTIONS** slide-out Battery Tray. Install or eight(8) AA size alkaline or lithium batteries with polarities as in the Battery Tray. Respectively, the Battery Tray. Respectively.

- Slide the UNLOCK switch on the bottom of Camera and use the knob to pull the Slide the UNLOCK switch on the bottom of Camera and use the knob to pull the slide-out Battery fray. Install six (b) C-cell alikaline batteries with polarities as indicated in the<br>Battery Tray. Re-install the Battery Tray and insert your SD card. We recommend that you format the SD card inside the camera before taking pictures. onde the process switch on the bottom of camera and use the knob to pair the shae-bat<br>Battery Tray. Install six (6) C-cell alkaline batteries with polarities as indicated in the **STEP 1**
- Thread the provided Mounting Strap through the Eyelets on the back of the camera and secure to a tree or pole approximately 36" from the ground as shown. **STEP 2**
- Turn camera on by sliding ON/OFF/AIM switch to the ON position. to the ON position. **STEP 3**
- Press the MODE button one time to get to the Press the MODE button one time to get to the to the ON position. Screen, select Setup. Set Time and Date by pressing ENTER, Seteen, Sete to Set Time and Date by pressing Enter, and By pressing the set of the set of the set of the set of the set of the set of the set of the set of the set of the set of the set of the set of the set of the set of to the next field and ENTER when done.  $\overline{a}$  the  $\overline{b}$ **STEP 4** Press the MODE button one time to get to the Main Selection **Selection** using OP/DOWN to adjust selected held, LEFT/RiGHT to<br>to the next field and ENTER when done. Cape Here here and Entrem When done.
- Press MODE button until MENU SELECTION screen is ress most batten and merro selectricity settents<br>displayed. Use the UP/DOWN buttons until the MAIN SCREEN option is highlighted yellow. Press ENTER. Press Modern until Menu Selection until Menu Selection und Menu Selection und Menu Selection und Menu Selection **STEP 5**

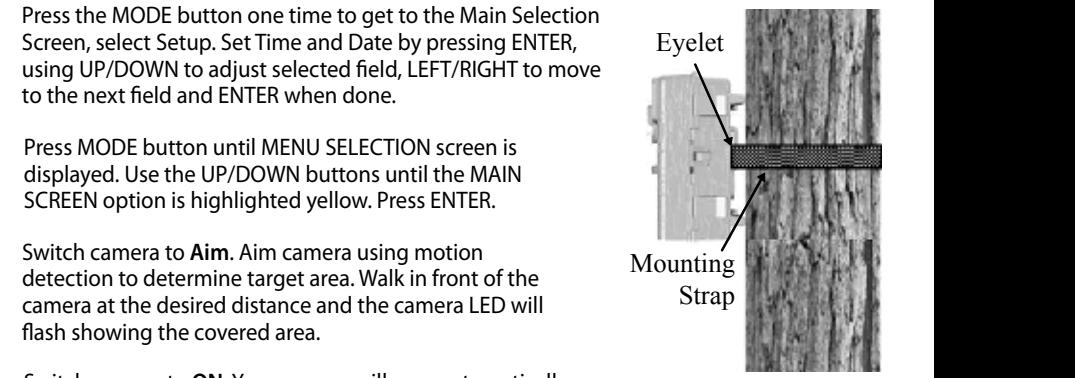

Your Camera will now automatically take pictures Switch camera to **ON**. Your camera will now automatica take pictures whenever an Switch camera to **ON**. Your camera will now automatically Switch camera to ON. Your camera will now automatically<br>take pictures whenever an animal is detected in range, the predicts interfered in animal is detected in range,<br>based on the default settings below.  $vw.$ yellow. Press ENTER. **STEP 7**

detection to determine target area. Walk in front of the<br>sereors of the desired distance and the sereors LED will

camera at the desired distance and the camera LED will<br>flash showing the covered area.

Photo Quality 2.0 MP

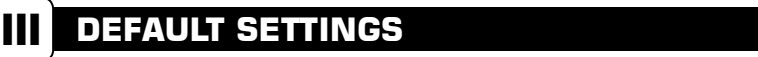

**STEP 6**

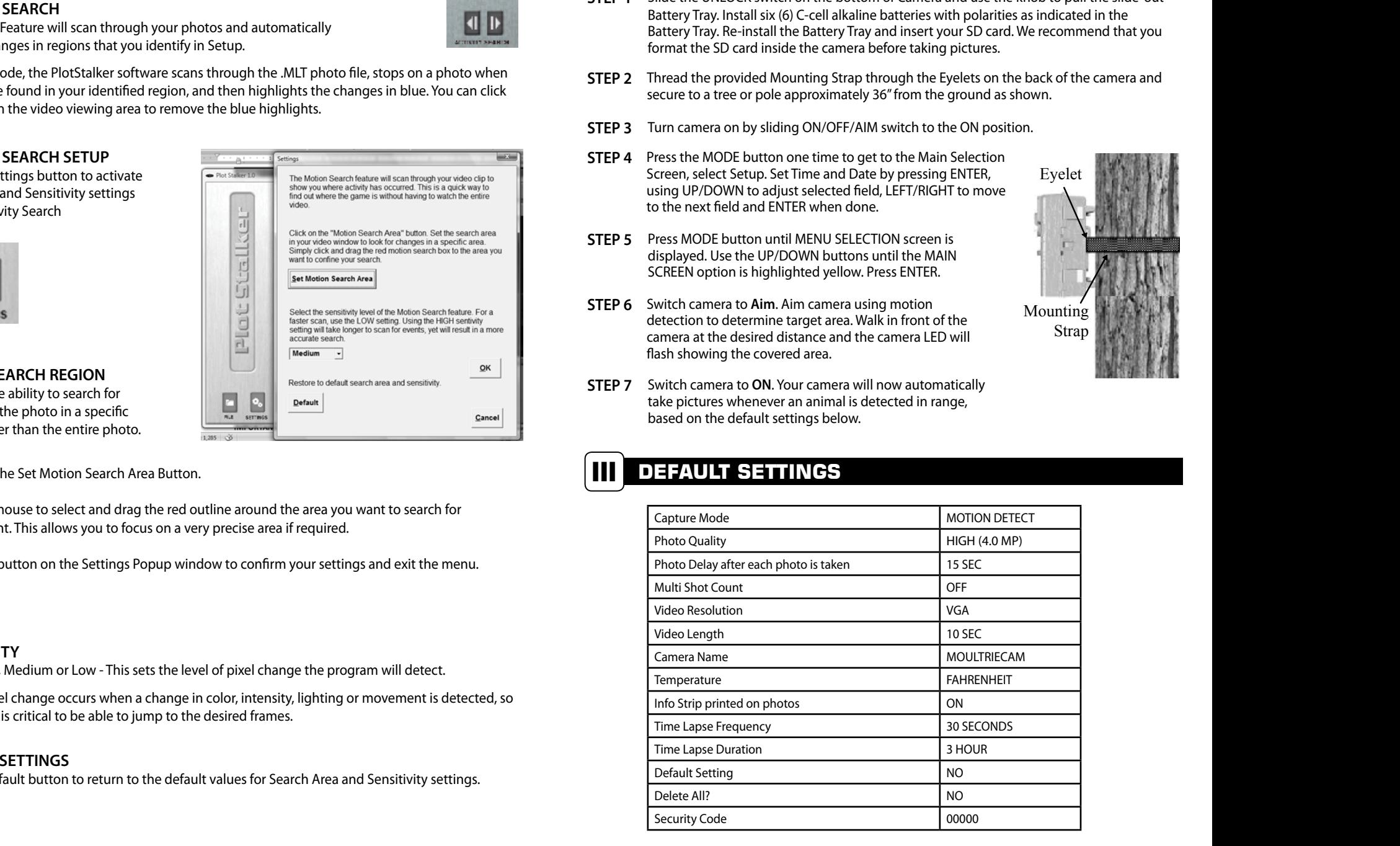

Plot Duration 3 HOUR

#### **IV** CAPTURE MODES IV CAPTURE MODES  $\bigcap$

The D-444 offers four capture modes as described below. The default capture mode is Motion Detect. Still photos are taken when an animal is detected. The number of photos taken The default capture mode is Trail Cam. The D-444 oners four capture modes as described below. The detail capture mode

# **MOTION DETECT MODE**

**TRAIL CAM MODE**

MOTION DETECT MODE<br>Still photos are taken when an animal is detected. The number of photos taken when an animal is detected is configurable in Settings. Photos are stored in the DCIM/100MFCAM folder on the SD card.<br> Shotos are taken when an animal is detected. The number of photos taken when an anim **PLOT CAMBRIDGE CAMBRIDGE** The camera takes provided in security. There are specified in the Delivity from the day and complete

### **TIME LAPSE MODE**

TIME LAPSE MODE<br>The camera takes photos at a specified interval during the day and combines them together to create a Time Lapse Video (\*.MLT file) which can be viewed on the supplied Moultrie Plot Stalker create a rime Lapse video ("JinLi Tile) which can be viewed on the supplied moditie Flot Starker<br>software. The camera takes a Time Lapse Video twice a day; once in the morning and once in the evening. The morning Time Lapse Video begins 15 min before sunrise. The evening Time Lapse Video example in after sunset. See chart below as a reference. The length of each Time Lapse Video is determined by the Time Lapse Duration setting in the camera menu. The camera will detect the correct sunrise and sunset times automatically and adjust itself accordingly. The Time Lapse Videos are stored in the DCIM/PLOT folder on the SD card. takes photos at a specified interval during the day and combines them together to The camera takes photos at a specified interval during the day and combines them together

**IMPORTANT:** It will take the camera 24hrs to properly adjust to the correct sunrise and sunset times. This children. It will take the called 24113 to properly adjust to the correct suffise and surfact thres.<br>As a default, the camera will start the morning Time Lapse Video at 5:45am and end the evening video at 6:15pm. To reset the sunrise and sunset times back to the default times, use the Default Settings option in the menu. the menu. determined by the Plot Duration setting in the camera menu. The camera will In the camera will start the moming more tapse video at 3.45 and and end the evening the correct to the correct<br>These To recept the currice and current times had to the default times, use the Default Cet at 6:15pm. To reset the sunrise and sunset times back to the default times, use the Default Se<br>option in the moru the menu.

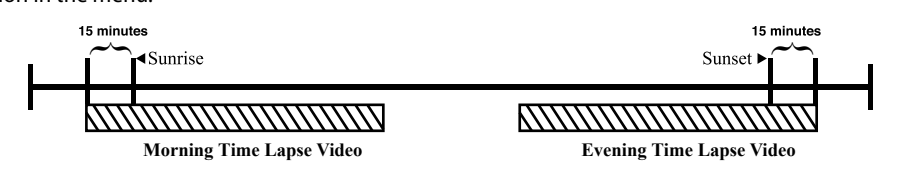

NOTE: The camera can still be triggered to take a photo under certain settings while in Time Lapse mode. Please see the "Time Lapse Frequency" settings in the camera setup section.

#### **HYBRID CAM MODE** Camera operates in Plot Cam mode during the day and Trail Cam Mode during

Camera operates in Time Lapse mode during the day and Motion Detect Mode during the night. Thirty minutes after dusk the camera will enter the Motion Detect Mode and take night photos<br>Thirty minutes after dusk the camera will enter the Motion Detect Mode and take night photos when the PIR sensor is triggered.  $\blacksquare$ the night. This minutes after dusk the camera will enter the Trail Camera will enter the Trail Camera will be  $\alpha$ when the PIR sensor is triggered.

#### **VIDEO MODE VIDEO MODE** 4 length. During night the camera will record a video will record a video with a maximum length a maximum length **H**<sub>B</sub>

**VIDEO MODE**<br>Camera records a video when an animal is detected by the motion sensor. During daylight hours the camera will record a video 5, 15 or 30 seconds in length. During the night, the camera will record a video with a maximum length of 20 seconds. The video length is configurable in SETTINGS. During daylight hours the camera will record a video 5, 15 or 30 seconds in of 10 seconds. The video length is configurable in SETTINGS.

#### **INTRODUCTS A** PLOTSTALKER SOFTWARE INTRO In time-lapse photography a series

#### $\overline{\phantom{a}}$  still photos are taken at regular  $\overline{\phantom{a}}$ SUFTWAKE INSTALLATION **SOFTWARE INSTALLATION**

Download your free Plot Stalker software at **www.moultriefeeders.com/plotsoftware** 

#### IN I RODUCTION **INTRODUCTION** the internation of the step step, single step, single step, single step, single step, single step, single step, single step, single step, single step, single step, single step, single step, single step, single step, single

time intervals. The PlotStalker

In time-lapse photography a series or still photos are taken at regular<br>time intervals. The PlotStalker and intervals. The PlotStalker<br>Software allows you to load the packward and forward through<br>your photos, search for activity and the camera minimum of the camera minimum. time lapse file captured by your **software in the set of the set of the set of the set of the set of the set of** of still photos are taken at regular<br>Camera of The Game Camera and the medical script of the formulation of the script of the script of the script of the script of the script **SOLIMATE ANOWS YOU TO TODA THE** ni unie-iapse priotograpny a sent<br>of still photos are taken at requiar

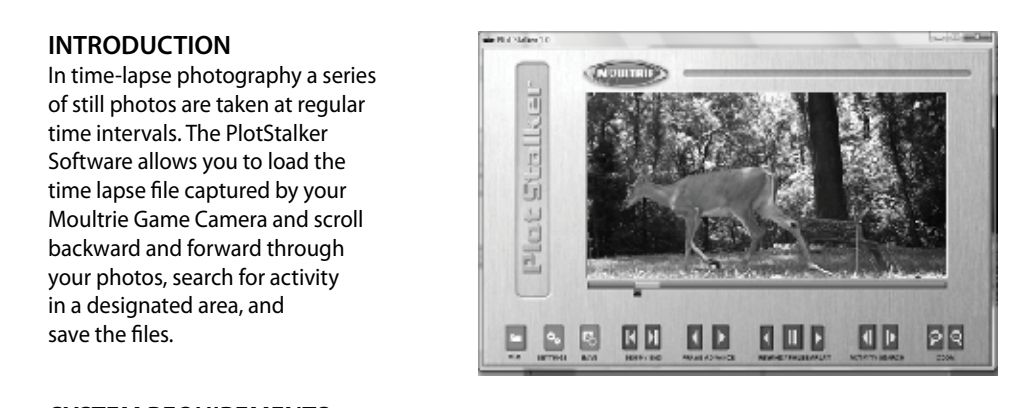

#### **SYSTEM REQUIREMENTS** area, and save the files. **SYSTEM REQUIREMENTS**

Computer: Intel® Pentium® 4 or AMD Athlon® 64 processor or above; 1GB RAM minimum; 100 MB hard disk space minimum. RAM minimum; 100 MB hard disk space minimum. > **SOFTWARE INSTALLATION**

Operating System: Microsoft® Windows® 32 bit - XP with Service Pack 2 or later; Windows Vista® Home Persian Marcellon Channel Park The Marcellon Channel Premium Premium, Business, Ultimate, or Enterprise with Service Pack 1; or Windows 7 **LOADING PLOT FILES**

# **COADING PLOT FILES**

<u>on the most destigned the state disk drive. The disk drive is depthed in the rest dension is and the Using standard Microsoft utilities (extension is MLT)  $\alpha$ </u> from the PLOT directory on the SD card to the hard disk drive in your computer. Note the location<br>stored on the bard disk drive stored on the hard disk drive. Using standard Microsoft utilities (ex. File Explorer – My Computer), SD card to the hard disk drive in your computer. Note the location stored  $\frac{1}{2}$  contains microsoft utilities (ex. ) if e explorer = my computer), copy the Floti lies SM the FEGT ancetory on the SD card to the hard alsk anve in your computen. Note<br>orad on the hard disk drive osing standard Microsoft dt<br>from the PLOT directory on

Open the PlotStalker software application from the Windows Start Button menu. Once in the PlotStalker software, click on the File Button Browse to the location in which you have saved the Plot file(s) (.MLT) in step 1 above, select the file of **File of the Plot** directory on the Plot file of **File** interest, and click Open.  $\mathcal{S}$  and disk drive in  $\mathcal{S}$  defined in  $\mathcal{S}$  and  $\mathcal{S}$  are location stored in  $\mathcal{S}$  and  $\mathcal{S}$  are location stored in  $\mathcal{S}$  and  $\mathcal{S}$  are location stored in  $\mathcal{S}$  and  $\mathcal{S}$  are location stor ะ<br>. . in which you have saved the Plot file(s) (.MLT) in step 1 above, select the file of interest and click Open.  $\mathcal{L}(\mathcal{L}, \mathcal{L})$  and click Open.

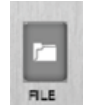

## **FRAME BY FRAME SEARCH BEGIN/END** 2 **BEGIN/END**

menu. The Individual or backward through each photo in the Plot File.<br>Goes to the first or last photo in the Plot File. Browse to the location in which you have saved the Plot file(s) **FRAME BY A FRAME SEARCH BY FRAME SEARCH BY FRAME SEARCH BY FRAME SEARCH SEARCH SEARCH SEARCH SEARCH SEARCH SEARCH** 

### **FRAME BY FRAME SEARCH**

Individually step forward or backward through each photo. Individually step forward or backward through each photo.

### REWIND/PAUSE/PLAY

video with a maximum length of 20 seconds. The video length is comigurable in SET lings.<br>  $\frac{1}{2}$  fast-forward or fast-rewind multiple times to increase speed. (1x-5x) Play photos in sequence, pause, or play the photos in reverse order.<br>These functions simulate a video and are useful for manually esserting These functions simulate a video and are useful for manually searching changes in the photos. When a sequence is being played, press<br>changes in the photos. When a sequence is being played, press

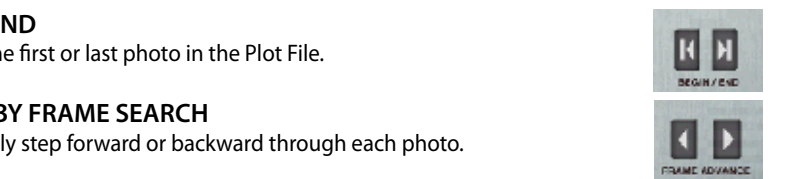

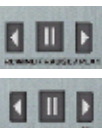

Camera records a video when an animal is detected by the motion sensor.

### **VII CAMERA SPECIFICATIONS**

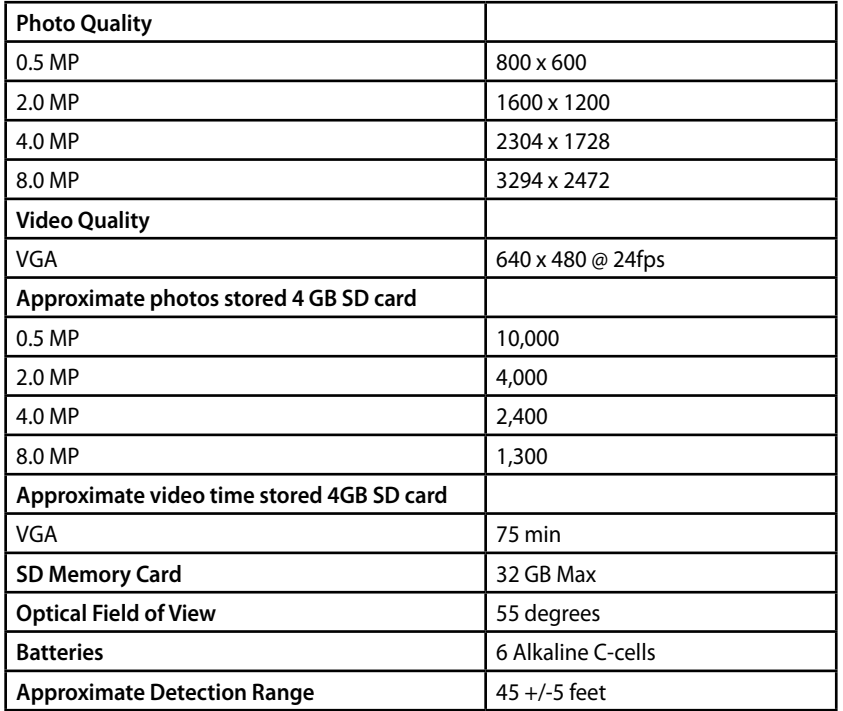

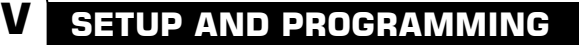

#### **Setup Menu**

The UP/DOWN buttons are used to navigate through the available setting choices. UP/DOWN moves to the next menu item and ENTER selects the item to be changed. Additional menu choices are available by hitting the UP/DOWN button when either the first or the last option is highlighted.

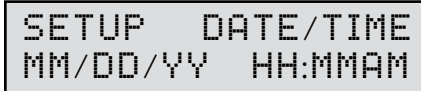

#### **Date/Time**

Set Date /Time - on the SETUP DATE/TIME screen use the UP/DOWN buttons to modify the month. Press LEFT/RIGHT buttons to move to the next field. Press the ENTER button again to save your selections. The Time and Date is retained between battery changes. Time is not automatically adjusted for daylight savings.

### CAPTURE MODE motion detect

#### **Capture Mode**

Press the UP/DOWN buttons to highlight the desired mode. Press the ENTER button to save the mode and return to the Camera Setup Menu. There are four capture mode settings: MOTION DETECT, TIME LAPSE, HYBRID CAM or VIDEO. Refer to the CAPTURE MODE section of this manual for details.

### PHOTO QUALITY *(*high*)*4*.*O MP

#### **Photo Quality**

The higher the quality of the photo/image the more memory and battery life it consumes. However, higher quality images have higher resolution which results in clearer images – especially when zooming in. There are four photo/image quality settings - 0.5 MP, 2.0 MP, 4.0 MP and 8.0 MP. Press the UP/DOWN buttons to highlight the desired setting. Press the ENTER button to save the setting and return to the Camera Setup Menu. Refer to SPECIFICATIONS section of this document for details on number of images stored based on Photo Quality.

### PHOTO DELAY 15 SEC

### **Photo Delay**

The photo delay determines the number of minutes between pictures when an animal is detected and remains in range. To change the delay time press the UP/DOWN buttons to highlight the desired setting. Press the ENTER button to save the setting and return to the Camera Setup Menu. Additional menu choices are available by hitting the UP/DOWN button when the first/last option is highlighted. Photo Delay can be set to 15 and 30 seconds; as well as 1, 5, 10, 30 and 60 minutes.

### **SETUP AND PROGRAMMING (cont)**

## MULTI *-*SHOT OFF

#### **Multi-Shot**

When the Game Spy Camera is configured for MOTION in the capture mode screen, the camera can take 2 shot standard or 3 Shot standard, 2 Shot Fast, 3 Shot Fast, and 4 Shot Fast each time an animal is detected. There is an approximate 3-4 second delay between pictures when the 2 shot standard or 3 Shot standard setting is selected. When the 2 Shot Fast, 3 Shot Fast, and 4 Shot setting is selected, the camera will take the selected amount of photos within 1-2 seconds. To choose the desired setting press the ENTER button to enter the Multi Shot settings. Press UP or DOWN to select the desired press the ENTER button to enter the multi shot settings. Press on or DOWN to se<br>number of photos. Then press ENTER again to return to the camera setup menu.

#### 10 sec To change the delay time, press the UP/DOWN buttons to highlight the desired **Photo Delay** - (default 5 seconds) -The photo delay determines the number of setting. Press the ENTER button to save the setting and return to the Camera Setup minutes between pictures when an animal is detected and remains in range. To change the delay time, press the UP/DOWN buttons to highlight the desired

#### **Video Length**  $\mathsf{Length}$ setting. Press the ENTER button to save the setting and return to save the setting and return to the Camera Setup and return to save the setting and return to the Camera Setup and return to the Camera Setup and return to t

When the Game Spy Camera is configured for VIDEO in the Capture Mode screen, the camera will record video for a designated amount of time each time an animal is detected. To change the amount of time recorded press the UP/DOWN buttons to highlight the desired setting. Press the ENTER button to save the setting and return to the Camera Setup Menu. The maximum video length for a nighttime IR video is 20 seconds.

## **VI ADVANCED INFORMATION**

### **Viewing Pictures on Computer via USB**

1. Plug USB cable (sold separately) into the USB port on your Windows 7/Vista/XP computer.

- 2. Plug other end of USB cable into the camera's USB port.
- 3. To access JPG pictures and AVI movie files navigate to "My Computer" and double click the "Moultrie CAM" drive. Picture files will be stored in theDCIM/100MFCAM directory; video files<br>are located in the DCIM directory. are located in the DCIM directory.
- are located in the DCIM directory.<br>4. To exit USB mode follow Windows' instructions for properly disconnecting a removable drive and then unplug.

### **Information on Picture**

The info strip below will appear at the bottom of the photo/video: The info strip below will appear at the bottom of the photo/video: The info strip below will appear at the bottom of the photo/video:

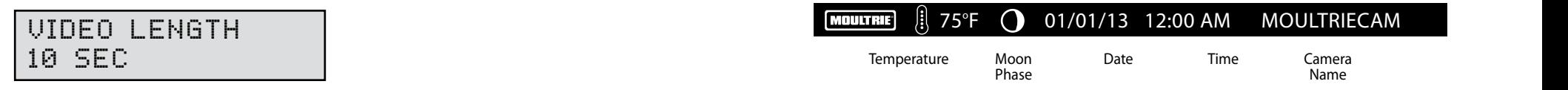

# The icons for the moon phase are as follows: **Moon Phase**

 $T_{\text{max}}$ The icons for the moon phase are as follows:

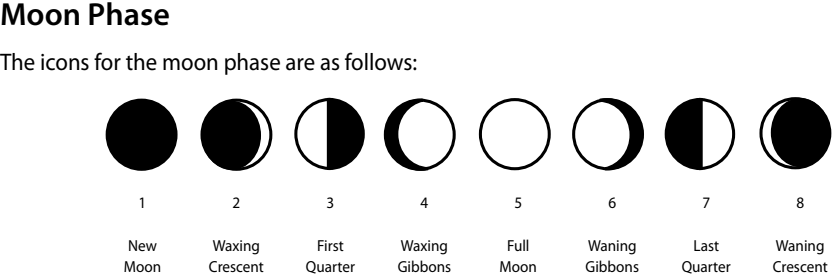

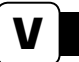

### **SETUP AND PROGRAMMING (cont)**

#### **Important Battery lnformation**

Only use alkaline batteries. We recommend the use of Duracell or Energizer batteries. Do not mix old and new batteries. Always replace ALL the batteries at the same time. When the camera is not in use, please remove the batteries.

#### **Moultrie Limited Warranty**

This product has been thoroughly tested and inspected before shipment. It is guaranteed from defects in material and workmanship from the date of purchase for 1 year. Under this limited guarantee we agree to replace or repair free of charge any part or parts which have been found to be defective in original material or workmanship. Should you require in-warranty service, call our Customer Service Department. If your problem cannot be addressed over the telephone, we may need you to send us your defective product plus proof of purchase.

### FCC Statements

Moultrie Products, LLC MCG-12591

**Note: Changes and modifications not expressly approved by the party responsible could void the user's authority to operate this device.**

This device complies with Part 15 of the FCC Rules. Operation is subject to the following two conditions: (1) This device may not cause harmful interference, and (2) this device must accept any interference received, including interference that may cause undesired operation.

NOTE: THE MANUFACTURER IS NOT RESPONSIBLE FOR ANY RADIO OR TV INTERFERENCE CAUSED BY UNAUTHORIZED MODIFICATIONS TO THIS EQUIPMENT. SUCH MODIFICATIONS COULD VOID THE USER'S AUTHORITY TO OPERATE THE EQUIPMENT.

NOTE: This device complies with the limits for a Class B digital device, pursuant to Part 15 of the FCC Rules. These limits are designed to provide reasonable protection against harmful interference in a residential installation. This device generates, uses, and can radiate radio frequency energy and, if not installed and used in accordance with the instructions, may cause harmful interference to radio communications. However, there is no guarantee that interference will not occur in a particular installation. If this device does cause harmful interference to radio or television reception, which can be determined by turning the equipment off and on, the user is encouraged to try to correct the interference by one or more of the following measures:

- Reorient or relocate the receiving antenna.

- lncrease the separation between the equipment and receiver.

- Connect the equipment into an outlet on a circuit different from that to which the receiver is connected.
- Consult the dealer or an experienced radio/TV technician for help.

### **SETUP AND PROGRAMMING (cont)**

### camera name moultriecam

#### **Camera Name**

The Camera Name is imprinted on the photos and provides a point of reference when multiple cameras are used. To change the Camera Name use the LEFT/RIGHT buttons to highlight the character to be modified. Press the UP/DOWN button to select the desired character (A to Z, 0 to 9, dash or space). Press LEFT/RIGHT to move to the next character. Press the ENTER button to save the new camera name and return to the Camera Setup Menu.

### **TEMPERATURE** fahrenheit

#### **Temperature**

The temperature is imprinted on each photo and can be in degrees Fahrenheit or Celsius. To change the temperature units press the UP/DOWN buttons to highlight the desired setting. Press the ENTER button to save the setting and return to the Camera Setup Menu.

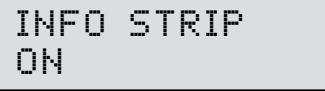

#### **Info Strip**

When the Info Strip is turned ON the information strip, as described in the Advanced Setup section of this manual, is imprinted on the photos. The Temperature, Moon Phase, Date, Time, Camera Name and Moultrie logo are imprinted on the bottom of each picture. When the Info Strip is turned OFF, the photo contains no information strip. To change the Info Strip setting press the LEFT/RIGHT buttons to highlight the desired setting. Press the ENTER button to save the setting and return to the Camera Setup Menu.

### TIME frequency 30 seconds

#### **Time Frequency**

This setting is used to set the time frequency between each photo in time lapse mode. To change the time lapse frequency press the UP/DOWN buttons to highlight the desired setting. Press the ENTER button to save the setting and return to the Camera Setup Menu. Time lase frequency can be set to 5, 10, 15, 30, 60 seconds or 2 or 5 minutes.

**NOTE:** Increasing the Time Lapse Frequency will decrease the battery life of the camera.

**NOTE:** When the Time Lapse Frequency is set to 60 seconds, 2 minutes or 5 minutes, the cameras motion sensor can still be activated in between photos. When this occurs, a photo will be taken and added to the plot video.

### **SETUP AND PROGRAMMING (cont)**

default settings no

### **Default Settings**

To restore all the settings back to the factory default press the UP/DOWN buttons to highlight the YES setting. Press the ENTER button to restore the default settings and return to the Camera Setup Menu.

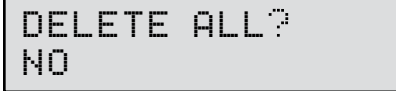

#### **Delete All Photos**

To remove all content on the SD card press the UP/DOWN buttons to highlight the YES setting. Press the ENTER button to erase photos and return to the Camera Setup Menu.

### TIME duration 3 hours

#### **Time Duration**

Time Duration is used to limit the time periods that the camera will be active. To change the time lapse duration press the UP/DOWN buttons to highlight the desired setting. Press the ENTER button to save the setting and return to the Camera Setup Menu.

Time Lapse Duration can be set to All Day, 1, 2, 3, or 4 hours.

- **All Day**  Camera takes photos all day
- **1 Hour** Camera takes photos for 1 hour twice a day.
- **2 Hour** Camera takes photos for 2 hours twice a day.
- **3 Hour** Camera takes photos for 3 hours twice a day.
- **4 Hour** Camera takes photos for 4 hours twice a day.

**NOTE:** Increasing the Time Lapse Duration will decrease the battery life of the camera.

### security code 00000

### **Security Code**

This feature prevents unauthorized use of the camera, should it become lost or stolen, by requiring a 5-digit security code be entered to unlock the camera. The security code is 5 digits, each digit being a number 0-9. The default code is "00000". Once the code is changed from the default code the camera will prompt you to enter the correct code whenever:

**The camera is turned on The camera is woken up from sleep mode The camera is connected to USB**